# **2D-PLACE**

## **Программа оптимального раскроя листа Версия 3.9**

**Руководство пользователя**

**Одесса 2001**

## <span id="page-2-0"></span>**Глава 1. Введение.**

Программа **2D-PLACE** предназначена для фирм, занимающихся производством мебели и другими видами деятельности, связанными с резкой листов.

Программа позволяет:

- вести базы деталей;
- для каждой детали задать направление волокон, материал и кромку;
- вести базы материалов и кромок;
- распечатывать базы деталей на принтере и в редактор электронных таблиц MS Excel;
- вести склад стандартных листов и остатков с учётом их материалов;
- задавать параметры полезных отходов для каждого из материалов;

- производить автоматический расклад деталей по листам (с учетом направления фактуры), с целью минимизации отходов, и, при необходимости, с учетом содержимого склада стандартных листов и полезных отходов;

- распечатывать карты раскроя и статистику разложения;

- работать с базами деталей предыдущих версий программы и файлами универсальных форматов (с разделителями табуляциями).

**ВНИМАНИЕ**: Раскладка деталей **ВСЕГДА** ведется методом линейного (гильотинного) раскроя, т.е. с учетом того, что режущий инструмент проходит насквозь листа.

Алгоритм раскроя, заложенный в программу уникален по двум основным показателям:

- очень высокое качество укладки;

- высокая скорость расчета.

Программа обладает современным удобным интерфейсом, проста в эксплуатации и использовании: не опытному пользователю для ее освоения требуется не более 30 минут.

**ВНИМАНИЕ!** Рузработчики не гарантируют печать данных программой на принтерах старых моделей или принтерах с установленными для них устаревшими драйверами.

## <span id="page-3-0"></span>**Глава 2. Инсталляция и первый запуск.**

Для инсталляции программы необходимо запустить на выполнение файл SETUP.EXE, который находится на поставляемом компакт-диске.

Программа инсталляции, при необходимости, устанавливает на компьютер драйвера баз данных Borland Database Engine 5.0 и выше. Эти драйвера необходимы для работы программы.

После успешного завершения инсталляции появляется новая группа **2D-PLACE**и ярлык программы на Рабочем столе Windows.

Программа защищается электронным ключом, вставленным в последовательный порт компьютера. Обычно, это порт принтера. Ключ является прозрачным для других ключей и принтера.

**ВНИМАНИЕ**: На некоторых старых видах принтеров защита нормально работает только при включенном принтере, что связано с устройством принтера.

#### **ПОЗДРАВЛЯЕМ: теперьприложение 2D-PLACE установленонаВашемкомпьютере!**

При первом запуске приобретённого программного продукта, на экране может появиться окно с кодом приложения (рис. 2.1.), в котором необходимо ввести пароль. Пароль обычно находится в упаковке программы (в противном случае, необходимо позвонить по телефону (0482) 28-78-44, сообщить код приложения и узнать пароль).

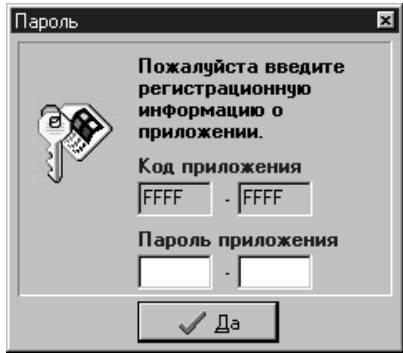

*Рис. 2.1. Окна запроса пароля.*

## **Глава 3. Основное окно программы.**

Основное окно программы изображено на рисунке 3.1. Данное приложение поддерживает многооконный интерфейс, поэтому в нём можно одновременно работать с несколькими базами деталей, складом и картами раскроя.

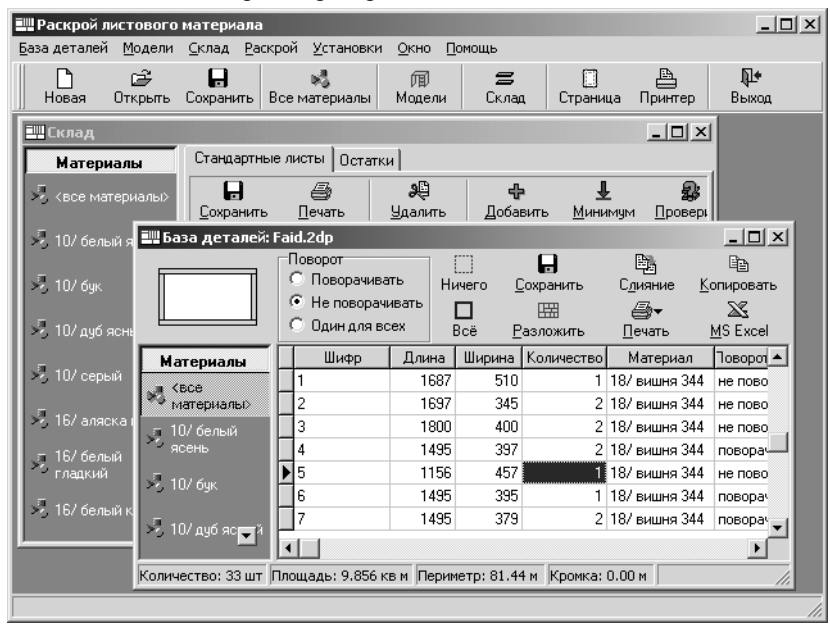

*Рис. 3.1. Основное окно приложения.*

В верхней части экрана расположено основное меню. В него включены все команды, использование которых возможно в **2D-PLACE**. Большинство этих команд продублированы в соответствующих окнах.

Верхнее меню содержит следующие разделы:

**База деталей**. Содержит команды, связанные с созданием, открытием, сохранением и печатью баз деталей, а также некоторые другие сервисные функции (рис 3.2.).

- *Новая*. Создание новой базы деталей (пункт также доступен через основную панель инструментов, кнопка "Новая").

- *Открыть*. Открытие сохраненной ранее базы деталей (пункт также доступен через основную панель инструментов, кнопка "Создать").

- *Слияние*. Позволяет добавить к открытой базе деталей содержимое другой базыдеталей.

- *Сохранить*. Сохранение базы деталей.
- *Сохранить как*. Сохранение базы деталей под новым именем.
- *Заменить*. Замена материала у группы деталей.

- *Импорт*. Подменю предназначено для импорта содержимого базы деталей (рис. 3.2.1).

- *Экспорт*. Подменю предназначено для экспорта содержимого базыдеталей в текстовый формат с разделителями табуляциями (рис. 3.2.2).

- *Печать списка моделей*. Печать списка названий и количества моделей, образующих данную базу деталей. Пункт доступен только для баз деталей, созданных на основе данных из базы моделей.

- *Печать на принтер*. Печать на принтере содержимого базы деталей.
- *Печать в Excel*. Вывод данных в Microsoft Excel 97.
- Список из пяти последних ранее открывавшихся баз деталей.
- *Выход*. Выход из приложения.

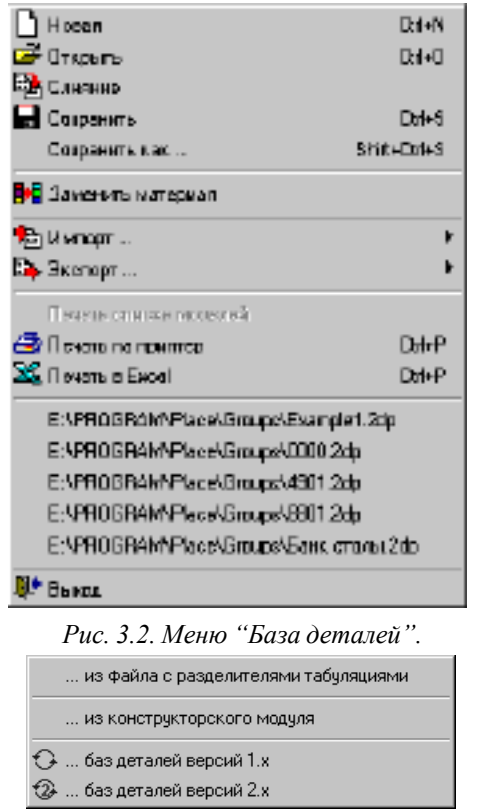

*Рис. 3.2.1. Подменю "База деталей-Импорт".*

... в файл с разделителями табчляциями

*Рис. 3.2.2. Подменю "База деталей-Экспорт".*

Подробнее окно базы деталей и принципы работы с ним описаны в главе 6.

**База моделей**. Пункт предназначен для работы с базой моделей (рис. 3.3).

- *База моделей мебели*. Содержить команды для редактирования базы моделей и самих моделей, создания базы деталей как результата объединения некоторого количества моделей.

- *Добавить модель*. Добавление базы деталей как модели в базу моделей.

- *Разделы базы моделей*. Редактирование разделов базы моделей.

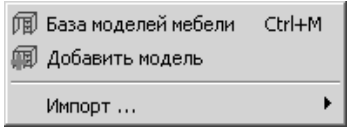

*Рис. 3.3. Меню "База моделей".*

Работа с базой моделей описана в главе 12.

**Склад.** Дублирует командыокна «Склад» (рис. 3.4). Вторая частьменю содержит пункты, предназначенные для работы с базов стандартных листов склада, а третья - для операций над остатками, находящимися на складе. Пункты первой части этого меню предназначены для сохранения и восстановления состояния склада.

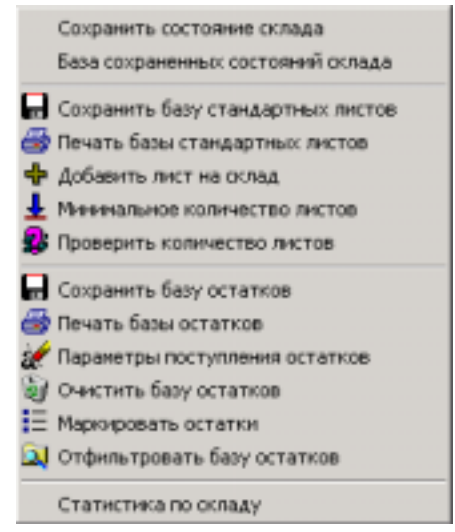

*Рис. 3.4. Меню «Склад».*

- *Сохранить состояние склада*. Пункт позволяет сохранить текущее состояние склада (см. главу 14).

- *База сохраненных состояний склада*. Предназначен для просмотра и редактирования базы сохраненных состояний склада, а также для восстановления данных из этой базы (см. главу 14).

Склад подробно описан в главе 7 документации.

**Раскрой**. Содержит пункты, предназначенный для выполнения процесса разложения баз деталей, открытия и сохранения карт раскроя, и печать ярлычков деталей и остатков (рис. 3.5).

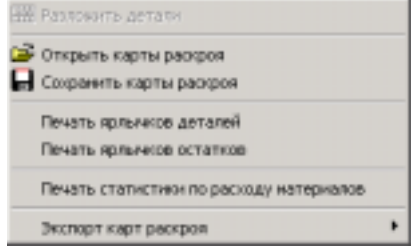

*Рис. 3.5. Меню «Раскрой».*

- *Разложить детали*. При выборе этого пункта начинается процесс разложения деталей и получения карт раскроя. Подробно настройка разложения деталей пписана в главе 9.

- *Открыть карты раскроя*. Открывает сохраненные ранее карты раскроя.

<span id="page-7-0"></span>- *Сохранить карты раскроя*. Сохраняет полученные в результате разложения карты раскроя. Сохранение карт также возможно из окна "Карты раскроя" (см. главу 10).

- *Печать ярлычков деталей*. Печать ярлычков деталей для последующей их наклейки реальные, полученные после распила листов, детали (см. главу 11).

- *Печать ярлычков остатков*. Печать ярлычков остатков для последующей их наклейки реальные, полученные после распила листов, остатки (см. главу 11).

*- Печать статистики по расходу материалов*. Печать информации о полезном и бесполезном отходах листовых материалов по результатам разложения.

*- Экспорт карт раскроя.* Подменю предназначено для вывода данных по картам раскроя в INI - файл (формат этого файла подробно описан в главе 14).

**Установки**. Включает средства настройки параметров программы, печати, а также средства редактирования баз материалов и кромок (рис. 3.6).

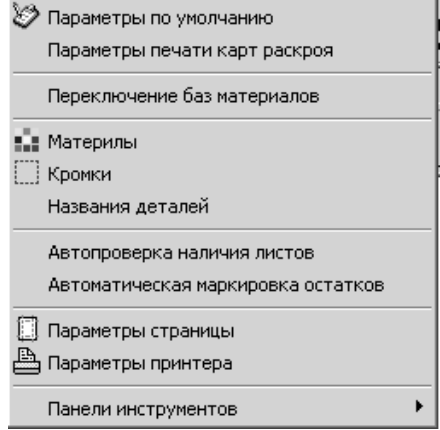

*Рис. 3.6. Меню "Установки".*

- *Параметры по умолчанию*. Изменение параметров программы таких как материал, кромка и поворот детали "по умолчанию", результатов раскроя и технологических параметров.

- *Параметры печати карт раскроя*. Настройка параметров печати карт раскроя. (см. главу 8).

- *Переключение баз материалов*. Пункт предназначен для переключения между внутренней и внешними базами материалов (см. главу 13).

- *Материалы*. Редактирование базы материалов (см. главу 4).

- *Кромки*. Редактирование базы кромок (см. главу 5).

- *Названия деталей*. Пункт предназначен для формирования списка возможных названия деталей. Заданные названия могут использоваться для быстрого указания шифров деталей в базе деталей (см. главу 6).

- *Автопроверка наличия листов*. Пункт является переключателем и предназначен для включения автоматической проверкиналичия стандартных листов на складе при загрузке приложения и выхода из него.

- *Автоматическая маркировка остатков*. Устанавликает автоматическую маркировкау (задание названий) остатков при принятии карт раскроя (см. главу 10).

- *Параметры Параметрыстраницы принтера*. . Изменение Настройка полей параметров саницыпринтера для печати . (см. главу 8).

- *Панели инструментов*. Включение/выключение основной панели инструментов.

**Окно**. Содержит средства управления окнами приложения (рис. 3.7).

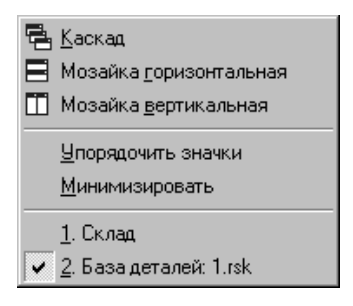

*Рис. 3.7. Меню "Окно".*

**Помощь**. Информация о программе (рис. 3.8).

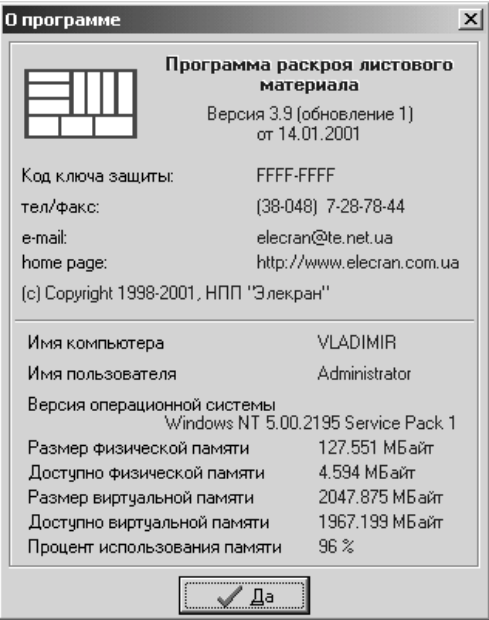

*Рис. 3.8. Окно "О программе".*

### <span id="page-9-0"></span>**Глава 4. Материалы.**

Окно "**Материалы**" (рис. 4.1.) можно открыть через верхнее меню **"Установки" - "Материалы"**. С помощью этого окна задаётся список материалов, который используется как для разделения листов и остатков на складе, так и для указания материала деталей в базе деталей.

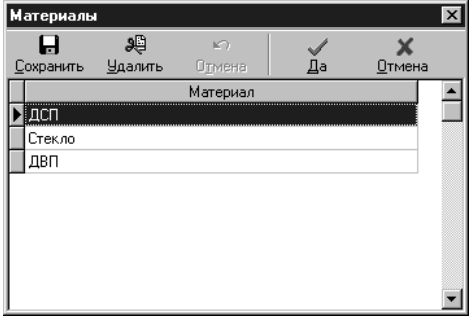

*Рис. 4.1. Окно "Материалы".*

Панель инструментов данного окна содержит следующие кнопки:

**- Сохранить** – сохранение изменений в базе материалов.

**- Удалить** – удаление текущей записи.

**- Отменить** – отмена изменения текущей записи.

**- Да** - сохранение изменений в базе материалов и закрытие окна.

**- Отмена** - закрытие окна.

Если, например, при разложении используются листыДСП разного цвета, то в этомслучае в списке материалов каждого цвета должна быть отдельная запись.

Добавление новых материалов в базу осуществляется следующим способом:

- выделите последнюю запись в базе и нажмите на клавиатуре стрелочку вниз  $(\downarrow)$ ;

- в образовавшейся строке введите название нового материала.

## <span id="page-10-0"></span>**Глава 5. Кромки.**

Окно "**Настройка кромок**" (рис. 5.1.) открывается через верхнее меню **"Установки" - "Кромки"**. С помощью этого окна задаётся общий список кромок, который используется для указания типа кромки детали в базе деталей (см. главу 6).

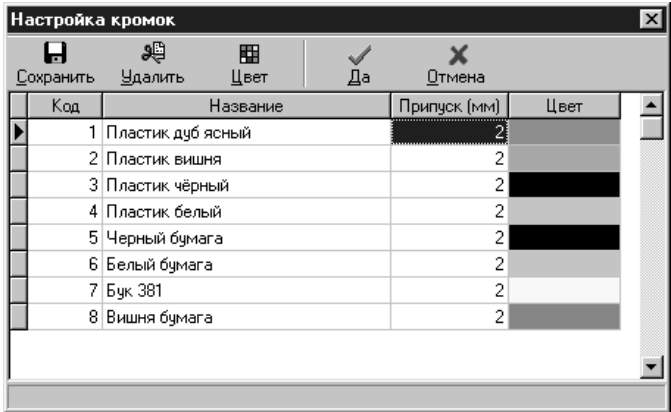

*Рис. 5.1. Окно «Настройка кромок».*

В этом окне для каждой кромки можно указать её код, название, припуск на кромку и цвет, который будет использоваться при обозначении данного типа кромки в базе деталей и на картах раскроя. Код кромки должен быть уникальным.

С помощью кнопок панели инструментов окна можно выполнить слудующие действия:

- **Сохранить** - сохранение изменений базы кромок;

- **Удалить** - удаление указанного типа кромки;

- **Цвет** - изменение цвета обозначения указанного типа кромки;

- **Да** - подтверждение всех изменений базы кромок и закрытие окна;

- **Закрыть** - закрытие окна.

Припуск на кромку это число, которое прибавляется к длине каждой стороны детали на которую наложена кромка

Добавление новых кромок в базу осуществляется следующим способом:

- выделите любую ячейку в последней записи базы и нажмите на клавиатуре стрелочку вниз  $(\downarrow)$ ;

- в образовавшейся строке введите данные о новой кромке.

## **Глава 6. База деталей.**

В качестве деталей для раскроя могут использоваться только прямоугольные элементы, хранящиеся в базе деталей.

Для каждой детали можно задать:

- **Шифр** - идентификатор (название), который присваивается каждой детали. Внутри одной базы шифры могут повторяться. В качестве шифра можно использовать любые символы.

- **Размеры**- длину и ширину детали.

- **Количество**- количество деталей.

- **Ориентацию**. Определяет возможностьповоротадеталиотносительнолиста. В**2D-PLACE** принято, что если материал детали имеет фактуру (волокна), то ее направление должно совпадать с первым размером детали, т.е. длиной. (В этом случае длина не всегда больше ширины). Аналогичное условие относится и к листам, из которых производится крой. Возможны три варианта ориентации детали относительно листа:

1) Не поворачивать. Вэтомслучае деталь при укладке на лист никогда не поворачивается (направление волокон детали и листа должны совпадать).

2) Любой угол. В этом случае деталь может укладываться, как не повернутая, либо быть повернута на угол 90 градусов.

3) Один для всех. Деталь может укладываться аналогично предыдущему варианту ориентации ("любой угол"), но если таких деталей более одной, то все остальные детали должны быть уложены с такой же ориентацией.

- **Материал.** Для каждой детали задается материал, из которого она будет изготовлена (настройка базы материалов рассматривалась в главе 4). Изменяется с помощью всплывающего меню ячеек стобца "Материал" таблицы (рис. 6.1 зона 7).

- **Кромка**. Есть возможность указать с каких сторон деталь отделывается кромкой и задать её тип (настройка базы кромок рассматривалась в главе 5).

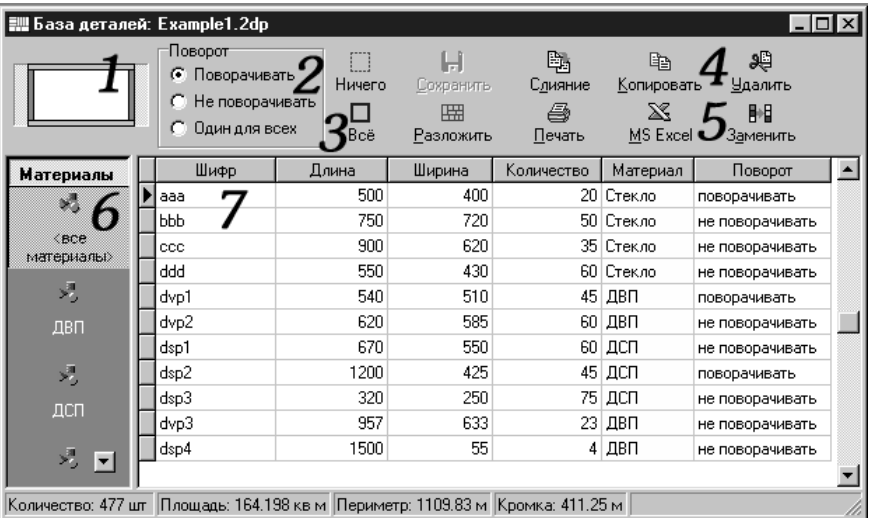

*Рис. 6.1. Окно "База деталей".*

Для управления базами деталей используется пункт верхнего меню **База деталей** или соответствующие кнопки на панели инструментов.

Окно базы деталей имеет следующий вид (рис. 6.1.):

Рассмотрим зоны панелей инструментов окна базы деталей на рисунке они обозначены черными цифрами.

С помощью **зоны 1** можно задать стороны с которых деталь отделывается кромкой. Для указания стороны достаточно подвести к ней мышку и нажать левую кнопку. При этом устанавливается так называемая «кромка по умолчанию», установка которой рассматривается в главе 8. Кроме этого, имеется возможность установить любой другой тип кромки, нажав правую кнопку мыши и выбрав её тип из появившегося выпадающего списка (создание и редактирование списка кромок подробно описывается в главе 5).

**Зона 2** предназначена для указания ориентации деталей. Изменить ориентацию также можно с помощью всплывающего меню ячеек столбца "Поворот" при нажатии в этом столбце на правую кнопку мышки.

**Зона 3** – кнопки "**Ничего**" и "**Всё**" предназначены, соответственно, включения и отключения всех кромок у детали.

**Кнопкипанелиинструментов в зоне 4.**

- **Слияние**. Позволяет объединять несколько баз деталей в одну. При этом элементывновь добавляемой базы добавляются к текущему списку деталей. На первом шаге выбирается имя добавляемого файла, а на втором – количество таких добавлений (рис. 6.2.).

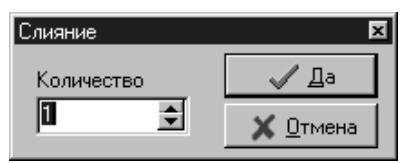

#### *Рис. 6.2. Окно указания количества добавлений.*

**- Сохранить** (либо верхнееменю**БазаДеталей** - **Сохранить**). Сохранение базыдеталей. Если база деталей не имеет названия, то открывается окно сохраненияфайла. Сохранить под новым именем файл можно через верхнее меню **База Деталей** – **Сохранить как**.

- **Копировать**. Копирование текущей записи базыдеталей.

- **Удалить**. Удаление текущей записи базыдеталей.

**Кнопкипанелиинструментов в зоне 5.**

С помощью кнопки **Печать** можно распечатать базу деталей на принтере (верхнее меню **База деталей - Печать на принтер**). Вывод на печать возможен в двух вариантах: либо вывод списка деталей в том же виде, что и в таблице на экране (пункт выпадающего меню "Список"), либо печать деталей сгруппированными по материалам, т.е. сначала идет название материала, а за ним список деталей данного материала, и так далее для следующих материалов (пункт выпадающего меню "Группировка по материалам").

Вся печать в программе идет через окно предварительного просмотра. Само же окно предварительного просмотра подробнее будет рассмотрено в главе 13.

Кроме этого, базу деталей можно вывести в **Microsoft Excel** с помощью кнопки **Excel** пункта верхнего меню **База деталей - Печать в Excel**.

Для того, чтобы начать разложение базы деталей, необходимо воспользоваться кнопкой **Разложить** или пунктом меню **Раскрой - Разложить детали**.

Кнопка **Заменить** предназначена для замены текущего матерала базы деталей на другой материал (рис. 6.3).

В нижней части окна базы деталей находится строка состояния, в которой выводится

<span id="page-13-0"></span>справочная информация о деталях базы:

- **Количество** общее количество деталей.
- **Площадь** общая площадь деталей.
- **Периметр** общий периметр деталей.
- **Кромка** общая длина кромки деталей.

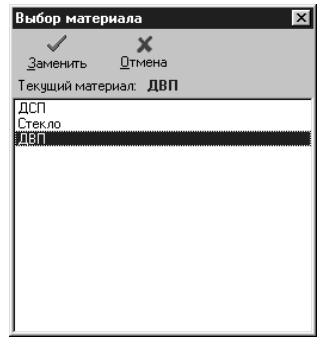

*Рис. 6.3. Окно "Выбор материала".*

В левой части окна базы деталей (рис. 6.1 зона 6) располагается панель "Материалы" со спискомвсехматериалов. Сее помощьюосуществляетсяфильтрация деталей поматериалам. При нажатии левой кнопки мыши на поверхности заголовка этой панели появляется окно (рис. 6.4) быстрого поиска названия материала. Спомощью этого окна осуществлятся поиск и переключение на выбранный материал.

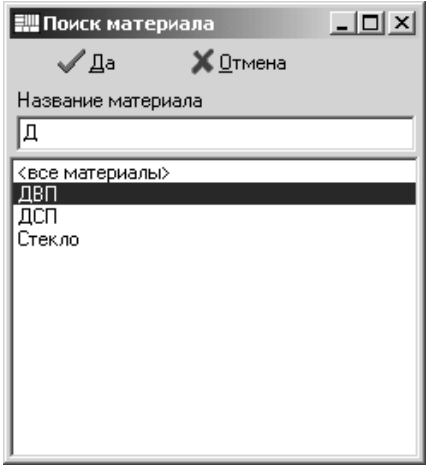

### *Рис. 6.4. Окно поиска материалов.*

Перечень деталей базы разположен в таблице, обозначенной цифрой 7. Шифр деталей указывается вручную, либо выбирается из выпадающего списка возможных названий деталей ячеек колонки "Шифр". Редактирование этого списка осуществляется из пункта верхнего меню **"Установки"-"Названия деталей"**.

Если база деталей создана как объединение некоторого количества моделей, то имеется возможность распечатать список названий моделей, образовавших эту базу, и их количество через верхнее меню **"База деталей"-"Печать спискамоделей"**.

## **Глава 7. Склад.**

Программа позволяет вести склад стандартных листов и отходов (вкладки "**Стандартные листы**" и "**Отходы**" соответственно). Фильтрация деталей по материалам осуществляется с помощью панели **"Материалы"** в левой части окна.

## Вкладка "Стандартные листы".

Во вкладке "**Стандартные листы**" (рис. 7.1) редактируется список стандартных листов (прямоугольные листы), находящихся на складе, и имеющих указанный материал. В процессе работы количество листов на складе автоматически уменьшается после каждой раскладки. Каждомуматериалу соответствует свой список листов. Для нихможно указать длину, ширину и количество. В левой части окна находится группа кнопок, позволяющих переключаться между материалами. Также можно поменять текущий материал через выпадающий список материалов (правая кнопка мыши) этой группы кнопок.

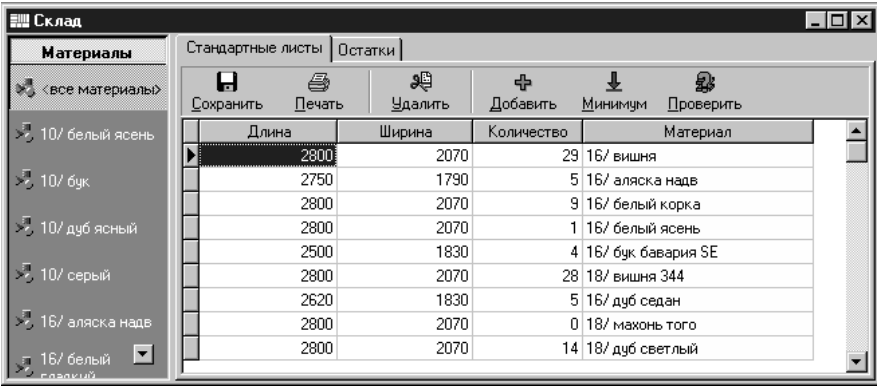

*Рис. 7.1. База стандартных листов.*

С помощью пунктов панели инструментов можно:

- Сохранить базу стандартных листов – кнопка **Сохранить**.

- Распечатеть на принтере содержимое базыстандартных листов - кнопка **Печать**. Данные будут печататься сгруппированными по материалам, т.е. сначала идет название материала, а за ним список листов данного материала, и так далее для следующих материалов.

- Удалить текущую запись таблицы – кнопка **Удалить**.

- Добавить стандартные листына склад (рис. 7.2) - кнопка**Добавить**.

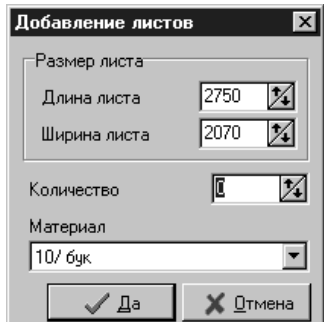

*Рис. 7.2. Добавление стандартных листов на склад.*

- Указать минимальное количество листов на складе для каждого материала - кнопка **Минимум** (рисунок 7.3). В таблице этого диалогого окна минимальное количество листов может быть задано как каждого материала в отдельности, непосредственно вводя данные в таблицу, или сразу же для нескольких материалов. Для этого в таблице должны быть выбраны материалы, для которых меняется количество листов, используя комбинации CTRL+<левая кнопка мыши> или SHIFT+<клавиши **вверх** или **вниз**> и нажать кнопку **Количество**. После этого появляется диалог, в котором предлагается задать минимальное количество листов (рис. 7.4).

| Минимум листов<br>$\mathsf{x}$ |                    |    |        |            |  |
|--------------------------------|--------------------|----|--------|------------|--|
|                                | <u>К</u> оличество | Цa | Отмена |            |  |
|                                | Материал           |    |        | Количество |  |
|                                | 18/ дуб 1110       |    |        | 3          |  |
|                                | 10/ дуб ясный      |    |        | 3          |  |
|                                | [167 черный ясень  |    |        | 3          |  |
|                                | 18/ольха зеленая   |    |        | 3          |  |
|                                | 18/ черный корка   |    |        | 3          |  |
|                                | 10/ белый ясень    |    |        | 3          |  |
|                                | 18/ сосна мальме   |    |        | 3          |  |
|                                | 16/ бук бавария РЕ |    |        | 3          |  |
|                                | 16/ орех темный    |    |        | 3          |  |
|                                | 16/ мрамор каррара |    |        | 3          |  |
|                                | 18/ ясень полярный |    |        | 3          |  |
|                                | 18/ скай розовый   |    |        | 3          |  |
|                                | 10/ серый          |    |        | 3          |  |
|                                |                    |    |        |            |  |

*Рис. 7.3. Изменение минимального количество листов.*

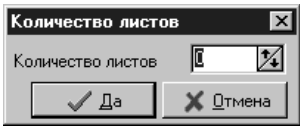

*Рис. 7.4. Задание минимального количество листов.*

- Кнопка **Проверить**. Проверить количество листов на складе. При этом сравнивается количество стандартных листов каждого материала с минимальным значением, заданным кнопкой "Минимум". Результаты такого сравнения выводятся в виде, изображенном на рис. 7.5, где указываются листы, которых недостаточно на складе.

Также можно задать автоматическую проверку склада на наличие стандартных листов. Это делается с помощьюпункта верхнегоменю**Установки - Автопроверка наличия листов**. В этом случае при старте программы и заверщении ее работы будет проверяться наличие листов на складе.

Для добавления нового типа размера листа нужно выделить последнюю строку таблицы и нажать на клавиатуре стрелку вниз (↓). В появившейся строке можно ввести параметры

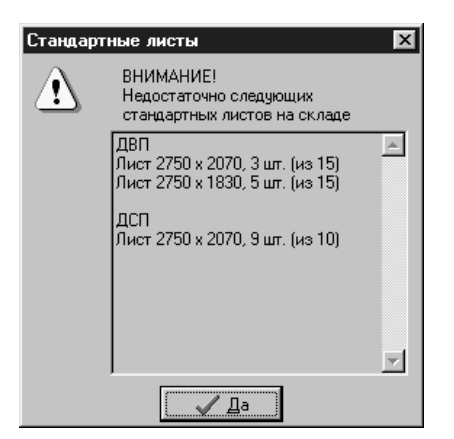

*Рис. 7.5. Недостающие на складе листы.*

Вкладка "Остатки".

Во вкладке "**Остатки**" (рис. 7.6) редактируется список полезных отходов – прямоугольных листов, оставшихся после раскроя стандартных листов, находящихся на складе, и имеющих указанный материал. Каждому материалу соответствует свой список отходов. Для них можно указать шифр, длину, ширину, количество и дату занесения в базу отходов.

В 2D-Place используется три термина для обозначения отходов:

**Остаток** - полезный отход, попадающий в базу и используемый при следующем разложении;

**Отход** - бесполезный отход, информация о котором теряется после каждой раскладки;

**Общий отход** - сумма остатков и отхода. В информационной строке карты раскроя обозначается словом *Всего***.**.

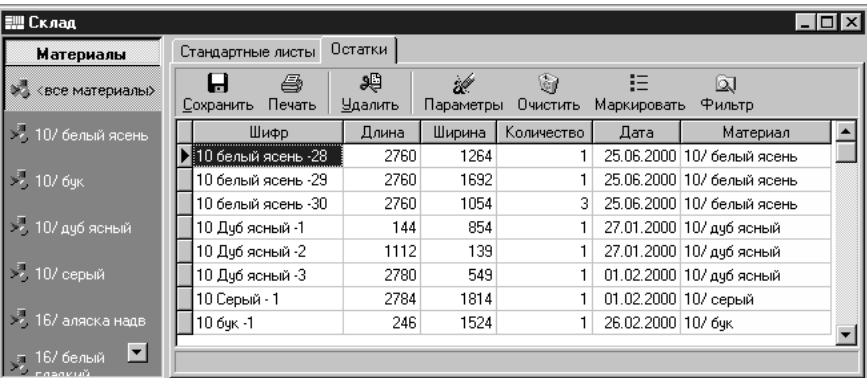

*Рис. 7.6. База отходов.*

С помощью пунктов панели инструментов можно:

- **Сохранить** базу отходов кнопка**Сохранить**.
- **Удалить** текущую запись кнопка **Удалить**.
- **Поменять** текущий материал записи выпадающий список материалов ячеек в столбце

<span id="page-17-0"></span>"Материал".

- **Распечатать** на принтере текущий список отходов – кнопка **Печать**.

**- Очистить** базу отходов для текущего материала, в соответствии с указанными параметрами – кнопка **Параметры.** С помощью этой кнопки можно задать параметры очистки базы отходов для указанного материала (рис. 7.7).

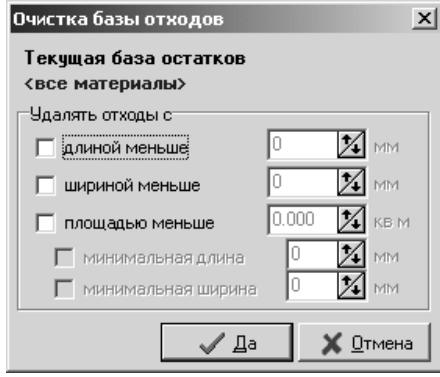

*Рис. 7.7. Окно автоматической очистки базы отходов.*

Запись автоматически удаляется, если длина или ширина листа меньше указанных значений длины и ширины, или, если площадь листа меньше указанной площади. Для каждого материала минимальные длина, ширина и площадь (параметры очистки) вводятся отдельно.

Параметры очистки базы используются при принятии карты раскроя, когда в базу заносятся остатки.

- **Полностью очистить** базу отходов для текущего материала – кнопка **Очистить**. Исли выбрано <Все материалы>, то очищается вся база остатков.

- **Промаркировать отходы** – кнопка **Маркировать**. Маркировка отходов заключается в автоматической простановке шифров в записях, в которых поле **Шифр** пустое. Такой шифр представляет собой уникальный буквенно-цифровой номер, который состоит из постоянных частей - префикса и суффикса, и расположенным между ними числом (рис. 7.8).

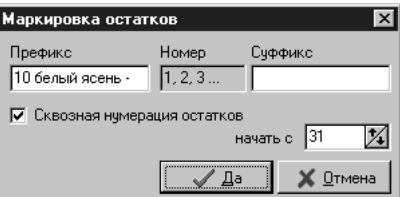

*Рис. 7.8. Маркировка остатков.*

Переключатель **"Сквозная нумерация остатков"** позволяет задатьпоследовательную нумерацию остатков, поступающих на склад. Пункт **"Начать с"** задает значение, с которого начинается отсчет при такой нумерации.

#### Дополнительные возможности.

Используя пункт **Склад - Статистика по складу** верхнего меню имеется возможность распечатать площадь стандартных листов и их остатков, находящихся на складе.

## **Глава 8. Настройки.**

Настройка параметров программыпроизводится с помощью пункта **Установки** верхнего меню, который содержит:

- *Параметры по умолчанию*. Изменение параметров программы таких как материал, кромка и поворот детали "по умолчанию", результатов раскроя и технологических параметров.

- *Параметры печати карт раскроя*. Настройка параметров печати карт раскроя.

- *Переключение баз материалов*. Пункт предназначен для переключения между внутренней и внешними базами материалов (см. главу 13).

- *Материалы*. Редактирование базы материалов (см. главу 4).

- *Кромки*. Редактирование базы кромок (см. главу 5).

- *Автопроверка наличия листов*. Пункт является переключателем и предназначен для включения автоматической проверкиналичия стандартных листов на складе при загрузке приложения и выхода из него.

- *Параметры страницы*. Настройка полей страницы для печати (см. главу 8).

- *Параметры принтера*. Изменение параметров принтера.

- *Панели инструментов*. Включение/выключение основной панели инструментов.

Пункт **Параметры** открывает окно "**Параметры по умолчанию**", которое содержит три вкладки, предназначенных для настройки различных параметров приложения.

### Кромка и поворот.

Вкладка изображена на рисунке 8.1. При добавлении новой записи в любую базу деталей для этой записи устанавливаются те начальные значения кромки (тип кромки и стороны обклейки) поворота и материала детали (если в базе деталей выбран пункт "Все материалы", если же установлена фильтрация по какому-то из материалов, то именно этот материал и устанавливается), которые заданы в этой вкладке.

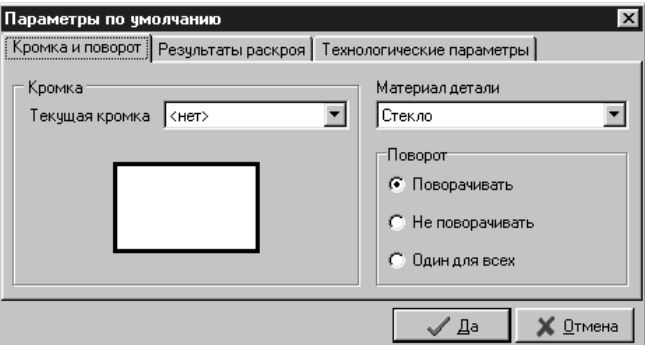

*Рис. 8.1. Вкладка "Кромка и поворот".*

### Результаты раскроя.

Вкладка изображена на рисунке 8.2. Используя эту вкладку, задается вид окна с результатами раскроя. Здесь можно установить вид шрифта (кнопка "**Изменить**"), указать режимы отображения резов и дополнительной информации о разложении. По кнопке**Дополнительно** <span id="page-19-0"></span>производится настройка цвета для элементов карт раскроя, таких как детали, остаток и отход, резы (рис. 8.3.).

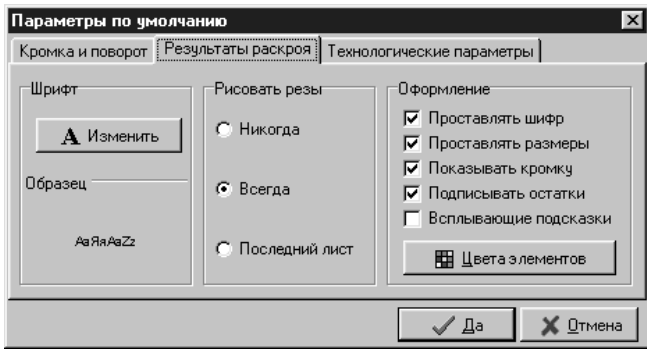

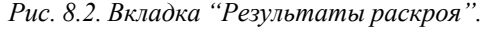

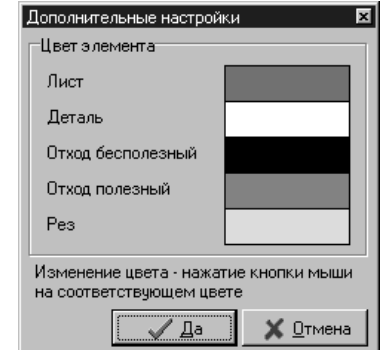

*Рис. 8.3.Окно "Дополнительные настройки".*

#### Технологические параметры.

Во вкладке "**Технологические параметры**" (рис. 8.4) можно указать параметры реза листов:

- **толщинуфрезы**(пункт "**Толщинафрезы**"). Это значение соответствуетширинепропила.

- **отступы от краёв листа**, на котором производится разложение деталей (пункт "**Отступ откраялиста**").

Вгруппе "**Ограничения**" задаются технологические ограничения:

- **Без ограничений**. Отсутствие технологических ограничений.

- **Максимальнаядлинапропила**. Вслучае, еслистанок, на которомпроизводится распилка листа, не может делать пропил больше какой-то длины, то это значение длины можно указать в данном пункте.

- **Многопильный станок**. Некоторые станки могут одновременно делать несколько сквозных параллельных пропилов. В этом случае необходимо применить данное технологическое ограничение.

Группа "**Дополнительная оптимизация**" предназначена для задания вторичной оптимизации (первичная - минимальное количество отходов). Среди нескольких карт раскроя выбирается та, на которой присутствует остаток, имеющий:

- максимальную площадь - пункт **"помаксимальной площади"**;

- максимальную длину (максимальную размер по фактуре) - пункт **"по максимальной длине"**;

- минимальную длину резов - пункт **"поминимальной длине реза"**.

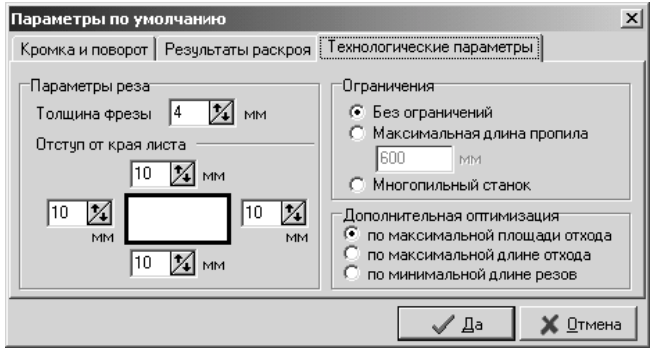

*Рис. 8.4. Вкладка "Технологические параметры".*

### **Глава 9. Разложение.**

Основной задачей программы является раскладка деталей по листам с целью минимизации количества отходов.

**ОГРАНИЧЕНИЕ**: Раскладка деталей**ВСЕГДА**ведетсяметодомлинейного (гильотинного) раскроя, т.е. с учетом того, что режущий инструмент проходит только насквозь листа.

При раскладке деталей учитываются:

- **ширина пропила** (зависящая от инструмента, с использования которого производится резка);

- **отступы от краев листа** (на случай если края листа неровные);

#### - **различные технологическиеограничения**.

Раскладка деталей может вестись, как на листах произвольного размера (пользователь перед началом разложения вводит размеры самостоятельно), так и на листах, берущихся со склада стандартных листов, – в этом случае программа контролирует расход таких листов и в случае, когда они закончились, предлагает варианты продолжения разложения деталей.

#### Особенности оптимизации.

Программа старается раскладывать детали таким образом, чтобыпотери материала были минимальны.

В основе оптимизации лежат математическо-переборные алгоритмы - вследствие этого качество раскладки зависит от глубины перебора.

Глубина перебора - величина, задаваемая пользователем и указывающая на условное число перебираемых вариантов раскладки деталей для одного листа.

При большой глубине качество раскладки существенно возрастает, но также увеличивается время счета. В зависимости от мощности своего компьютера и количества, одновременно раскладываемых деталей, пользователь может сам экспериментировать с глубиной перебора (среднее значение - 1500).

Если в процессе перебора программа обнаружила несколько вариантов с одинаковой потерей площади, то среди них выбирается тот, в котором существует неразрезанный лист максимальной площади.

### Способы перебора.

В данной версии **2D-PLACE** заложены два алгоритма перебора вариантов: *быстрый* и *полный*. При быстромварианте перебора программа пытается сразу определять и откидывать большие группы вариантов. При этом глубину перебора можно поставить небольшой и существенно ускорить процесс расчета. Быстрый вариант может давать неплохие результаты при глубине перебора около 1500-2000. При полном варианте перебора программа перебирает значительно более сложные варианты раскладки. При этом качество раскладки может существенно возрасти, но глубину перебора при этом нужно существенно увеличивать. Ее значение рекомендуется устанавливать не менее 2000 (верхний предел ограничен 5000). При небольшой глубине перебора полный алгоритм может даже уступать быстрому. В последующих версиях программы будет только один обобщенный алгоритм перебора вариантов. Рекомендуемые значения - полный перебор с глубиной около 3000, хотя все параметры подбираются пользователем исходя из технологического процесса. При быстром способе перебора детали одного размера укладываются рядом, а при полном программа выдает результаты с меньшей потерянной площади листа, чем при использовании

быстрого способа перебора.

Время, затрачиваемое на расчет карты раскроя одного листа, зависит от следующих факторов:

### - **глубиныперебора**;

- среднего **количества деталей**, размещающихся на листе (с увеличением количества деталей время возрастает);

### - **мощностикомпьютера**.

В данной версии программы оптимизация осуществляется по принципу максимального заполнения площади текущего листа деталями. Среди двух вариантов с одинаковой площадью отхода выбирается тот, в котором максимальный оставшийся кусок отхода имеет наибольшую площадь.

Недостатком этого подхода является тотфакт, что не всегда лучше максимально заложить текущий лист, вследствие того, что это иногда может резко ухудшить раскладку следующих листов. Этот недостаток сказывается довольно редко при некоторых раскладах с небольшим количеством деталей.

### Выполнение раскроя.

Для выполнения операции раскроя используется пункт **Разложить** из верхнего меню **Раскрой** или соответствующая кнопка на панели инструментов окна базы деталей. По этой команде выводится окно (рис. 9.1.), содержащее все настройки, необходимые для выполнения раскроя.

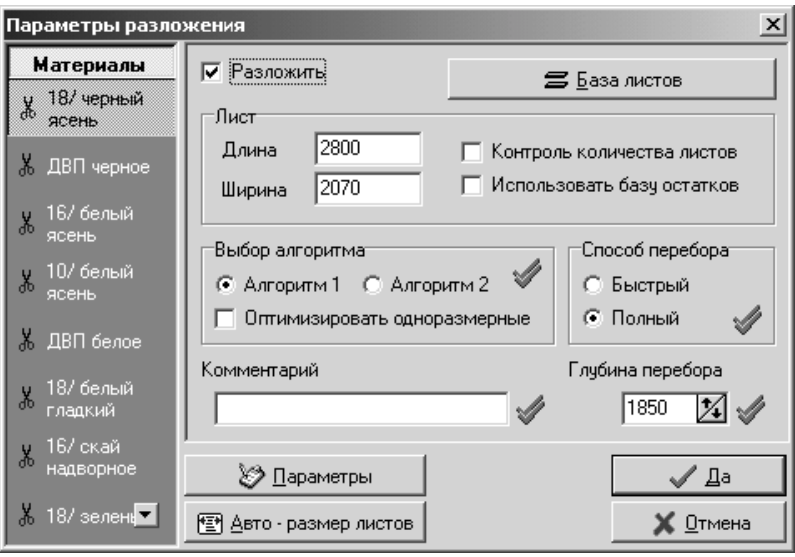

*Рис. 9.1. Окно "Параметры раскроя".*

Это диалоговое окно имеет следующие средства управления.

В группе **Лист** можно указать размерылиста, на котором будет производиться раскладка. Встроки ввода**Длина** и**Ширина**можно непосредственно ввести длину и ширину листа. По клавише**База листов** открывается база листов и выборможно осуществить непосредственно из неё (рис. 9.2.).

Спомощью этого окна производится выбор стандартного листа со склада. Список листов

зависит от материала, установленного для базы деталей, разложение которой происходит.

После выбора листа со склада, включается переключатель **Контроль количества листов**. При включении этого переключателя производится контроль наличия листов данного размера и данного материала на складе. Если, в процессе разложения, такие листызаканчиваются, то на экране появляется окно, изображенное на рисунке 9.3., в котором предлагаются варианты продолжения разложения.

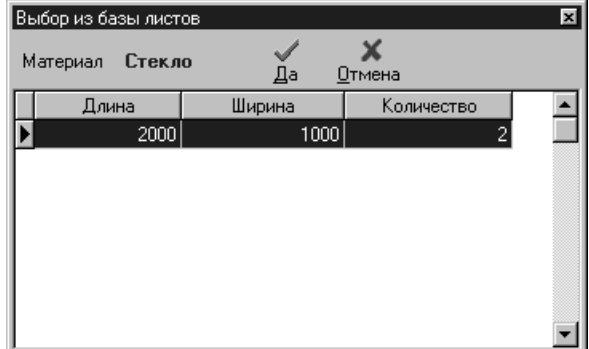

*Рис. 9.2. Окно "Выбор из базы листов".*

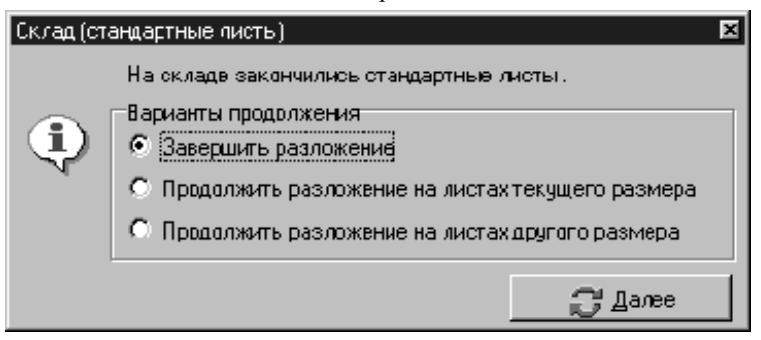

#### *Рис. 9.3. Продолжение разложения.*

Используя переключатель **Использовать базу отходов**, можно задать режимразложения не только на листах указанного размера, но и листах из базы отходов для материала, установленного для базы деталей, разложение которой происходит.

Группа **Способ перебора** дает возможность задать алгоритм, который будет использоваться при разложении деталей. Переключатель **Алгоритм1** позволяет использовать стандартный алгоритм разложения. Переключатель **Алгоритм2** включает использование нового экспериментального (тестовый) алгоритма разложения. Переключатель **Оптимизировать одноразмерные** устанавливает режим дополнительной оптимизации для деталей, размеры которых совпадают. Рекомендуется в данной версии пользоваться Алгоритмом 1.

Группа переключателей **Способ перебора** позволяет задать способыперебора вариантов: *быстрый* или *полный* (см. предыдущий раздел).

В строке ввода **Комментарий** можно ввести текст комментария к проекту. Комментарий будет печататься при создании карты раскроя.Он может быть различным для каждого материала. Если необходимо задать одинаковый комментарий для всех карт раскроя, успользуйте кнопку **Установить для всех**.

В строке **Глубина перебора** указывается глубина перебора в текущем разложении.

<span id="page-24-0"></span>Все установки задаются отдельно для каждогоматериала, выбор которого осуществляется на панели "**Материалы**".

С помощью переключателя "**Разложить**" устанавливаются материалы, которые будут участвовать в разложении.

По кнопке **Параметры**открывается окно "**Параметрыпо умолчанию**", описанное выше в главе 8, в котором указываются дополнительные ограничения на разложение деталей (вкладка **Технологические параметры**). Также, с помощью этого окна устанавливаются параметры отрисовки карты раскроя после разложения (вкладка **Результаты раскроя**).

Кнопка **Авторазмер листов** предназначена для задания размеров листов для всех раскладываемых материалов из базы стандартных листов (если в этой базе для какого-то материала заданы несколько типов размеров, то выбирается первый). При этом устанавливается переключатель "Контроль количества листов".

Параметры, заданные в окне "**Параметры раскроя**", автоматически запоминаются. При следующей операции раскроя они будут предложены, как значения по умолчанию (комментарий запоминается только на данный сеанс работы программы).

По кнопке **Да** непосредственно начинается процесс укладки деталей, по окончании которой выводится полная информация о результатах раскроя (рис. 9.4.).

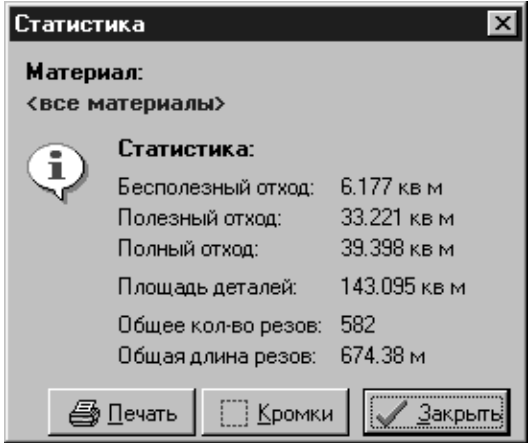

*Рис. 9.4. Окно "Статистика".*

Кнопка "Печать" окна "Статистика" позволяет вывести на печать статистику разложения. Информация выводится по каждой из карт раскроя, а после - общая суммарная статистика по всему разложению. Если в окне с картами раскроя (см. главу 10) установлена фильтрация по одному из материалов, то в этом случае выводится как в окне "Статистика", так и на печать информация только по указанному материалу.

В процессе разложения базы деталей в строке состояния выводится информация о количестве оставшихся не разложенными деталей.

## **Глава 10. Карта раскроя.**

Процесс раскроя завершается построением карты раскроя (рис. 10.1.). В случае использования базыотходов сначала берутся листыиз базыотходов, а когда они заканчиваются - стандартные листы.

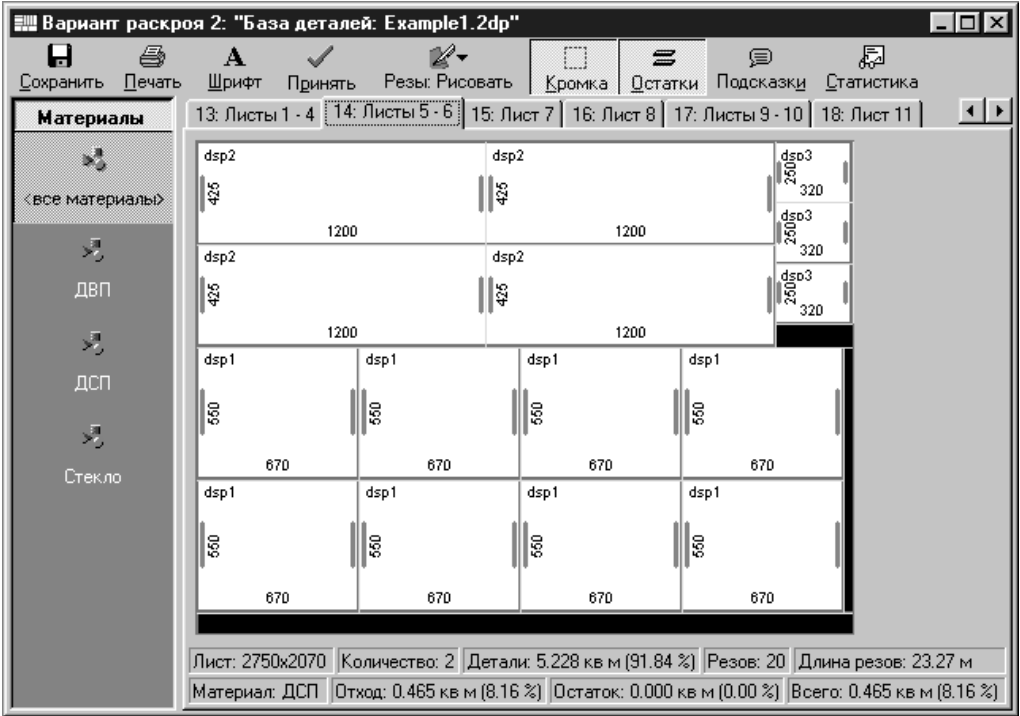

#### *Рис. 10.1. Окно "Вариант раскроя".*

Полученный вариант разложения можно просмотреть, переключаясь между закладками окна. Каждая закладка соответствует одной карте раскроя (странице). Все страницы пронумерованы (1,2,3 ...). Под этими же номерами страницы фигурируют при печати. На каждой странице указаны номера листов для которых используется данная карта раскроя. Если лист взят из базы отходов, то здесь будет записано название этого листа, если же это стандартный лист, то здесь записывается слово "**Лист**". В нижней части каждой вкладки выводится справочная информация о разложении деталей на данном листе. Она включает в себя информацию об отходах, остатке (при необходимости именно он попадает в базу), полный отход (сумма двух предыдущих видов отхода), количество резов (с учётом количества листов с одинаковым разложением), количество листов с одинаковым разложением и размер текущего листа. Бесполезный отход определяется в соответствии с фильтром очистки, установленном в базе остатков с помощью кнопки **Параметры.**

Влевой части окна расположена панель "**Материалы**" со спискомматериалов, с помощью кнопок которой можно осуществлять фильтрацию карт раскроя.

С помощью панели инструментов, находящейся в верхней части окна выполняются следующие операции:

- Кнопка **Сохранить.** Сохранение в файле полученных карт раскроя. Для сохранения можно также использовать пункт верхнего меню **Раскрой - Сохранить карты раскроя.** Открытие карт раскроя производится с помощью пункта верхнегоменю **Раскрой - Открыть картыраскроя.**

- Кнопка **Печать**. Печать карты раскроя. По этой кнопке открывается окно, изображённое на рисунке 10.2 (подробно настройка печати рассматривается в разледе "Печать карт раскроя" данной главы). Используя его, можно задать размещение страниц на листе бумаги, указать диапазон печатающихся страниц и добавить дополнительную информацию о листе раскроя при печати, а ткже задать оформление самих карт раскроя при их выводе на принтер.

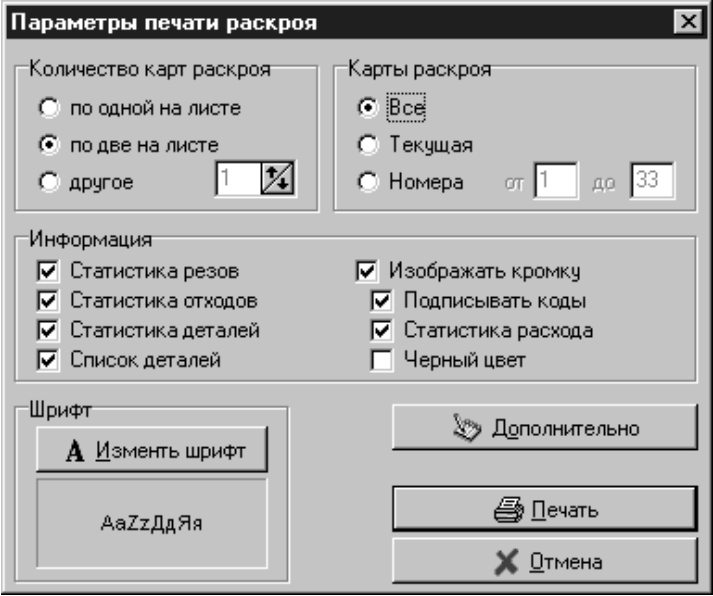

*Рис. 10.2. Окно "Параметры печати раскроя".*

- Кнопка **Шрифт**. Изменение шрифта, которым производится надписывание названий деталей и их размеров на карте раскроя.

- Кнопка **Принять**. По этой кнопке происходит добавление остатков в базу и, если при разложении происходил учёт количества листов, уменьшение количества стандартных листов на складе. При принятии разложения возможна автоматическая маркировка (задание названий) остатков, поступающих на склад. Соответствующие названия устанавливаются как у остатков, поступающих на склад, так и у находящихся на картах раскроя. Режим автоматической маркировки включается в верхнем меню "Установки" -"Автоматическая маркировка остатков".

- Кнопка **Резы**. Параметры рисования резов (никогда, всегда, последний лист).

- Кнопка **Кромка**. Переключатель, при включенном состоянии которого происходить отрисовки кромки деталей на картах раскроя.

- Кнопка **Остатки**. Переключатель, при включенном состоянии которого подписывается на картах раскроя полезный отход и указываются его размеры.

- Кнопка **Статистика**. Вывод окна статистики по разложению (рис. 9.4.). Информация в этом окне зависит от текущего материала на панели "**Материал**".

<span id="page-27-0"></span>При нажатии на правую клавишу мыши на поверхности детали или отхода на карте раскроя можно получить информацию о типе элемента (деталь, остаток или отход), его размерах и площади. С помощью этого меню у остатков можно изменить название.

В строке состояния, расположенной в нижней части окна, выводится справочная информация о текущей карте раскроя (изменение текущей карты производится с помощью закладок). Это информация включает в себя размер листа, количество листов, площадь деталей, количество резов и их длину (с учетомпервых двух технологических резов), название материала листа и данные об отходах и остатках, образующихся при использовании данной карты раскроя.

Печать карт раскроя.

Окно настроек параметров печати карт раскроя изображено на рисунке 10.2. Здесь задаются следующие параметры печати:

- Группа **"Количество карт раскроя"**. С помощью этой группы переключателей можно указать сколько карт раскроя будут напечатаны на одном листе бумаги. В качестве значения можно указать число карт от 1 до 5.

- Группа **"Карты раскроя"**. В этой группе задается какие именно из карт раскроя будут выведены на печать.

- Группа **"Информация"**. Позволяет задать печать для каждой карты раскроя дополнительной статистической информации и информации о деталях и кромке:

- *статистика резов.* Печать статистики о длине резов и их количестве.

- *статистика отходов*. Печать площади отходов и их процентного отношения ко всей площади листа.

- *статистика деталей.* Печать площади деталей и их процентного отношения ко всей площади листа.

- *список деталей.* Печать справа от карт раскроя списка деталей, находящихся на данной карте.Если этот переключатель отключен, то все переключатели, находящиеся во второй колонке текущей группы, будут недоступны.

- *изображать кромку.* Список деталей может сопровождаться изображением кромок, которые соответствуют темили инымдеталям. Этот переключатель задает рисование кромок под названиями деталей в списке.

- *подписывать коды.* Каждой кромке соответствует код (см. главу 5). При включенном данном переключателе напротив каждой отрисованной кромки будет подписываться ее код.

- *статистика расхода*. Задает печать после списка деталей статистики расхода кромки.

- *черный цвет*. Каждой кромке соответствует цвет ее отображения в программе (см. главу 5). При печати кромки, она отображается именно этим цветом. Для печати любой кромки черным цветом (например, на принтерах не поддерживающих цветную печать) необходимо включить этот переключатель.

При нажатии кнопки **"Дополнительно"** появляется диалоговое окно, предназначенное для настройки вида деталей, остатков, отходов и резов на картах раскроя (см. след. раздел).

Процесс печати начинается после нажатия кнопки **"Печать"**.

### <span id="page-28-0"></span>Дополнительные параметры печати карт раскроя.

Диалоговое окно "Дополнительные параметры печати" вызывается либо по кнопке "Дополнительно" из окна настройки параметров печати раскроя (см. пред. раздел), либо из вехнего меню программы "Установки"-"Параметры печати карт раскроя", и предназначено для настройки вида деталей, остатков, отходов и резов на картах раскроя (см. рис. 10.3).

С помощью левой панели этого окна производится выбор элемента карт раскроя, для которого будет происходить настройка параметров.

Настройки параметров дателей, остатков и отходов похоже, поэтому рассмотрим их на примере деталей:

- *рисовать детали*. Когда этот переключатель находится во включенном состоянии, то на картах раскроя изображаются детали.

- *граница*. Группа содержит пункты *цвет границы* и *стиль границы*, предназначенные соответственно для изменения цветя и стиля контура детали.

- *заливка*. Группа содержит пункты *цвет заливки* и *стиль заливки*, предназначенные соответственно для изменения цветя и стиля заливки поверхности детали.

- *подписывать название детали*. На деталях выводится их шифр.

- *подписывать размер детали*. На поверхности детали выводятся ее размеры.

- *обрезать текст*. При включенном переключателе, если шифр детали или ее размеры не помещаются на поверхности детали целиком, то лишний текст будет обрезан.

- *шрифт*. С помощью этой кнопки задаеются название шрифта, его начертание, размер и цвет.

Настройка резов включает изменение цвета, стиля и толщины линии.

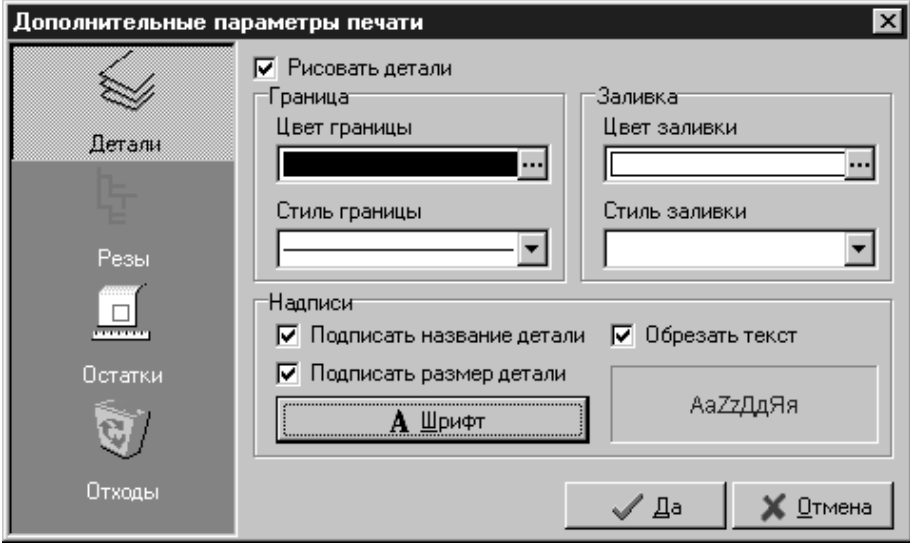

*Рис. 10.3. Вкладка "Технологические параметры"*

**ВНИМАНИЕ!**Вданной версии программыотстаток, если его название не было изменено посредством всплывающего меню, имеет при печати название "Остаток", а бесполезный отход НИКОГДА не имеет названия.

## **Глава 11. Печать ярлычков.**

Программа позволяет распечатывать наклейки для деталей и остатков использованных листов на основе данных из баз деталей, базы остатков листов склада и карт раскроя.

Печать осуществляется из пунктов **Печать ярлычков деталей** (см. рис. 11.1) и **Печать ярлычков остатков** (см. рис. 11.2) верхнегоменю **Раскрой**.

Для такого ярлычка задаются:

- его размеры в миллиметрах (группа **Размер ярлычка**);

-оформление (проставляется ли шифр, размеры и указывается ли материал, для деталей дополнительно можно задать печать информации о кромках);

- выранивание текста внутри ярлычка (группа **Выравнивание**);
- рисование рамки вокруг ярлычка (переключатель **Рисовать рамку**);
- параметрыстраницы (кнопка**Параметрыстраницы**);

- параметры шрифта (кнопка **Параметры шрифта**), используемые при печати данных.

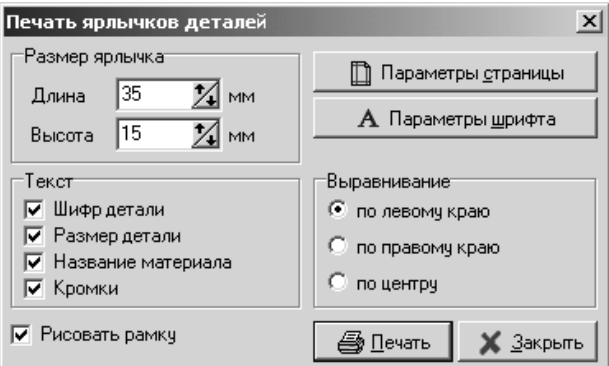

*Рис. 11.1. Окно "Печать ярлычков деталей".*

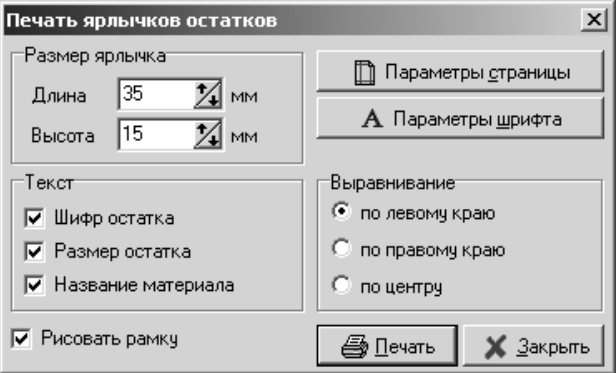

*Рис. 11.2. Окно "Печать ярлычков остатков".*

## <span id="page-30-0"></span>**Глава 12. База моделей.**

База моделей представляет собой еще один способ хранения баз деталей в программе. В отличие от файловом структурыхранения баз деталей, доступной через верхнее меню "База деталей", база моделей предоставляет альтернативный способ хранения и доступа к данным. Здесь каждая база деталей хранится в виде модели в определенном разделе базы моделей и имеет заданное пользователем название.

База моделей доступна через пункт верхнего меню "Модели" - "База моделей мебели" или кнопки "Модели" панели инструментов основного окна программы (рис. 12.1).

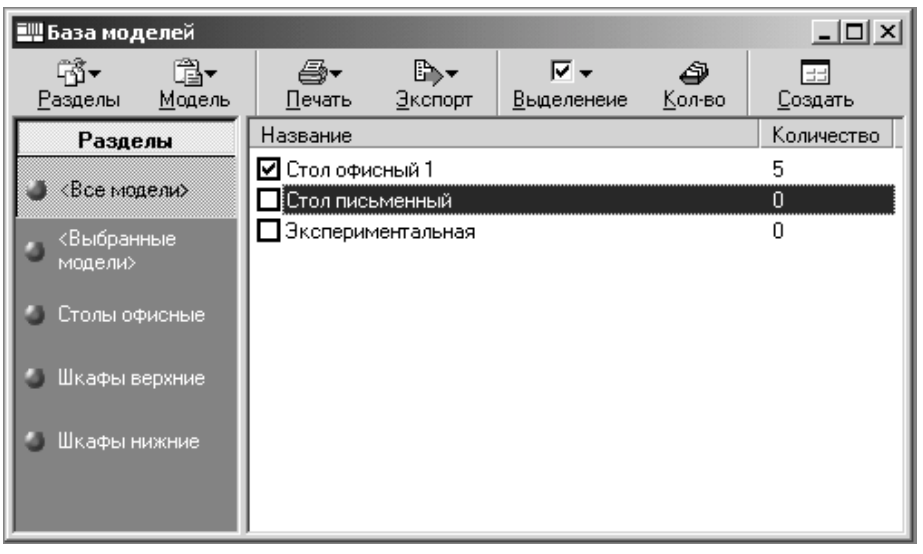

#### *Рис. 12.1. Окно "База моделей".*

В левой части окна базы моделей расположен список разделов базы моделей. Выбрав один из них, в правой части можно увидеть список моделей, входящих в указанный раздел.

Редактирование списка разделов базы моделей осуществляется с помощью выпадающеего меню кнопки "Разделы", которое состоит из пунктов:

- *Добавить новый раздел*. Добавление нового раздела базы моделей (см. рис. 12.2).

- *Изменить назвение раздела*. Изменение названия выделенного раздела базы моделей (см. рис. 12.2).

- *Удалить раздел*. Удалеие выделенного раздела базы моделей вместе с входящими с этот раздел моделями.

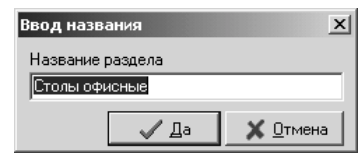

*Рис. 12.2. Окно "Название раздела базы моделей".*

Любая база деталей или другая модель могут быть добавлены в базу моделей в качестве модели. Добавление осуществляется из пункта верхнего меню "Модели" - "Добавить модель" (рис. 12.3).

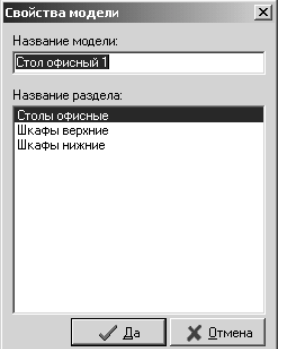

*Рис. 12.3. Окно "Добавление модели".*

В окне "Добавление модели" для добавляемой модели указываются раздел, к которому данная модель будет относиться, и ее название. По кнопке *Да* новая модель добавляется в базу моделей.

Редактирование списка моделей осуществляется в окне "База моделей" с помощью выпадающеего меню кнопки "Разделы", которое состоит из пунктов:

- *Изменить свойства модели*. Изменение параметров текущей (выделенной) модели, при этом появляется окно, рассмотренное ранее, и изображенное на рисунке 12.3.

- *Открыть базу деталей*. Позволяет открыть для редактирования базу деталей, соответствующую текущей (выделенной) модели.

- *Удалить модель*. Удалеие выделенного текущей модели из базы моделей.

Используя это окно можно создать новую базу деталей на основе выбранных Вами моделей. При выборе модели имеется возможность указать сколько раз она войдет в создаваемую новую базу деталей. Левее имени модели расположен переключатель, позволяющий выбрать модель. При его включении для модели в колонке *Количество* устанавливается значение 1.Здесь можно указать любое число нажав кнопку *Количество*, клавишу *Enter* на названии модели, дважды щелкнув на нем левой кнопкой мыши или нажав кнопку "Количество". Чтобы создать новую объединенную базу деталей необходимо нажать кнопку "Создать".

Использую кнопку "Печать" имеется возможность распечатать список моделей, количество которых больше 0, из текущего раздела.

Кнопка "Экспорт" предназначена для вывода списка деталей текущей (выделенной) модели в INI - файл (формат этого файла подробно описан в главе 14).

Кнопка "Разотметить" содержит выпадающее меню, состоящее из пунктов:

*- Разотметить.* У всех моделей текущего раздела количество устанавливается равным 0 (отключаются переключатели, расположенные перед названиями моделей).

*- Разотметить всё.* У всех моделей количество устанавливается равным 0 (отключаются переключатели, расположенные перед названиями моделей).

## **Глава 13. Окно предварительного просмотра.**

Весь вывод на печать в программе сопровождается окном предварительного просмотра. На рис. 6.3 изображен пример печати базы остатков.

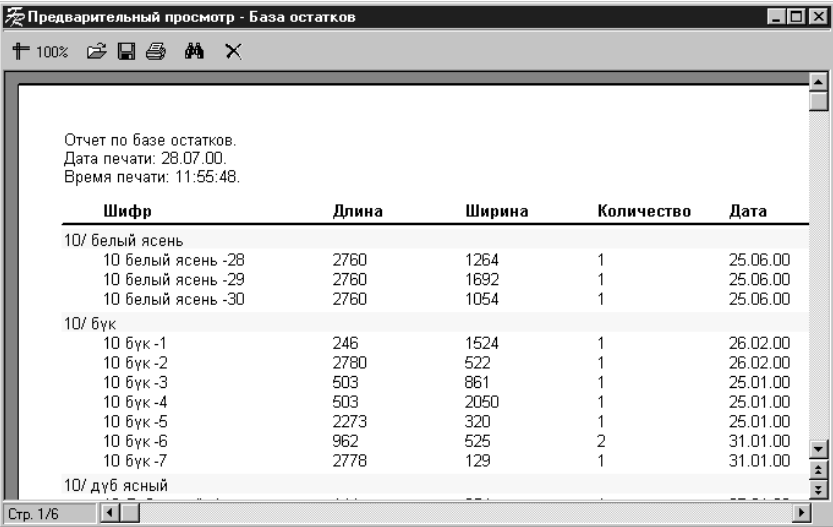

*Рис. 13.1. Окно "Предварительный просмотр".*

Панель инструментов этого окна содержит кнопки, позволяющие изменять масштаб изображенных данных, сохранять открытые отчетыи загружать сохраненные ранее, выводить данные на принтер и искать текст в созданном документе.

### **Глава 14. Дополнительные возможности.**

Кроме перечисленных выше, 2D-Place имеет ряд дополнительных возможностей.

### Экспорт данных.

Программа может экспортировать данные из базы деталей в файл с разделителями табуляциями (верхнееменю**Базадеталей - Экспорт - ... вфайлсразделителямитабуляциями**). В дальнейшем такой файл может быть открыт большинством программ, в том числе и Microsoft Excel (как текстовый файл).

Экспортированная строка базы деталей имеет следующий формат:

- шифр;
- длина детали;
- ширина детали;
- количество деталей;
- вид поворота (0- поворачивать, 1- не поворачивать, 2- один для всех);
- левая кромка (0- нет кромки, 1- установлена);
- правая кромка (0- нет кромки, 1- установлена);
- верхняя кромка (0- нет кромки, 1- установлена);
- нижняя кромка (0- нет кромки, 1- установлена).

## Импорт данных.

Приложение имеет возможность импортировать данные файлов стандартных форматов и файлов баз деталей предыдущих версий:

- из файла с разделителями табуляциями (верхнее меню **База деталей - Импорт - ... из файла сразделителямитабуляциями**);

- изконструкторскогомодуля (верхнееменю**Базадеталей - Импорт - ... изконструкторского модуля**). Расширение таких файлов "dkm".

- из файлов баз деталей, созданных в 2D-Place версий 1.x (верхнее меню **База деталей - Импорт - ... баз деталей версий 1.х**). Расширение у таких файлов перед импортированием необходимо изменить на "de1".

- из файлов баз деталей, созданных в 2D-Place версий 2.x (верхнее меню **База деталей - Импорт - ... баз деталей версий 2.х**). Расширение у таких файлов "det".

Файл с разделителями табуляциями может быть создан большинством программ, в том числе и Microsoft Excel (сохранить как текстовый файл). Формат такого файла описан выше в данной главе. Если какие-то данные в файле будут отсутствовать, то программа при импорте заменить их значениями по умолчанию.

При импорте базы запрашивается материал, который будет сопоставлен всем деталая открываемой базы.

### Подключение внешней базы материалов.

В программе можно использовать внутреннюю (по умолчанию) или внешнюю базу материалов. Переключение баз осуществляется через верхнее меню **Установки - Переключение базматериалов** (рис. 14.1).

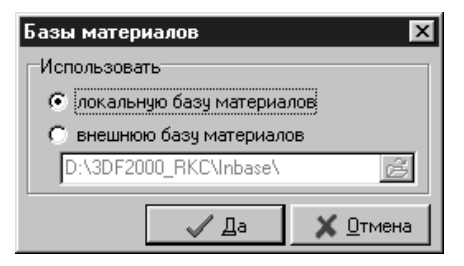

### *Рис.14.1. Окно переключения баз деталей.*

С помощью этого окна можно переключиться на внешнюю базу материалов, например, базу материалов конструкторского модуля приложения 3D-Flat 2000 (путь программа определяет автоматически). В качестве такой внешней базы можно использовать любой текстовый файл с именем LISTMAT.INI следующего формата:

[Materials]

 $<$ код материала $>$  =  $<$ название материала $>$ 

........................

 $<$ код материала $>$  =  $<$ название материала $>$ 

Сохранение состояния склада.

Данная версия программы позволяет создавать резервные копии склада. Для того, чтобы сохранить текущее состояние склада (базы стандартных листов и остатков) необхомимо выбрать в верхнем меню пункт "Склад" - "Сохранить состояние склада". При этом на экране появляется окно, в котором предлагается ввести описание сохранямой копии склада (рис. 14.2).

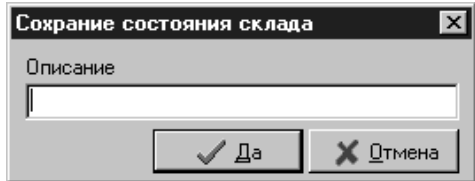

*Рис.14.2. Окно "Сохранение состояния склада".*

Редактирование базысохраненных состояний склада осуществляется из пункта верхнего меню "Склад" - "Просмотр сохраненных состояний склада" (рис. 14.3).

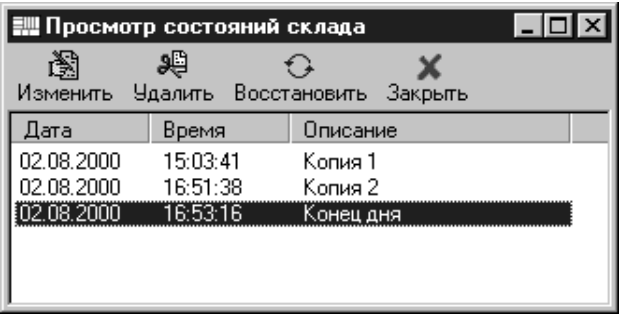

*Рис.14.3. Окно "Просмотр состояний склада".*

- *изменить*. Изменение описание состояния склада.

- *удалить*. Удаление описание состояния склада.

- *восстановить*. Кнопка предназначена для восстановления выделенного в списке состояния склада. При восстановлении программа сначала предложит сохранить текущее состояние, а уже после восстановит указанное состояние.

Экспорт данных в INI - файл.

Возможность экспорта данных в INI - файл предусмотрена для передачи полученных результатов в другие программы для дальнейшей их обработки и последующего использования.

Экспорт карт раскроя в INI - файл осуществляется из пункта **Раскрой - Экспорт карт раскроя - ... в INI - файл** верхнегоменю.

Формат файла.

Файл состоит из секций, каждая из которых содержит описание одной карты раскроя. Название секции формируется из слова SHEET и порядкового номера карты раскроя, например: SHEET5. Нумерация начинается с цифры 1.

Каждая секция содержит следующие данные:

SNAME= название карты раскроя

SMATERIAL= название материала листа

SWIDTH= ширина листа

SHEIGHT= высота листа

SQUANTITY= количество одинаковых карт раскроя

DCOUNT= количество деталей

SCOUNT= количество остатков

LSCOUNT= количество отходов

Информация по деталям содержится в ключах, имена которых строятся следующим образом: D<порядковый номер>, например D23. Номер детали лежит в диапазоне 1 ... DCOUNT. Информация по остаткам и отходам находится соответственно в ключах S<порядковый номер> и LS<порядковый номер>.

Каждая запись череззапятую содержит название (детали, остатка или отхода), ширину и высоту, например: D5="боковина левая",655,340

Экспорт списка деталей модели мобели в INI - файл осуществляется из пункта **Модели - Базамоделеймебели** верхнего меню. Воткрывшемся окне кнопка**Экспорт - Экспорт в INI - файл** .

Файл содержит только одну секцию DETALS, ключ DCOUNT которой описывает количество деталей. Информация по деталям содержится в ключах, имена которых строятся следующимобразом: D<порядковый номер>, например D23. Номер детали лежит в диапазоне 1 ... DCOUNT.

Каждая запись череззапятую содержит название детали, ширину, высоту, количество и название материала, например: D5="боковина левая", 655, 340, 10, "18 - белый гладкий"

# Содержание

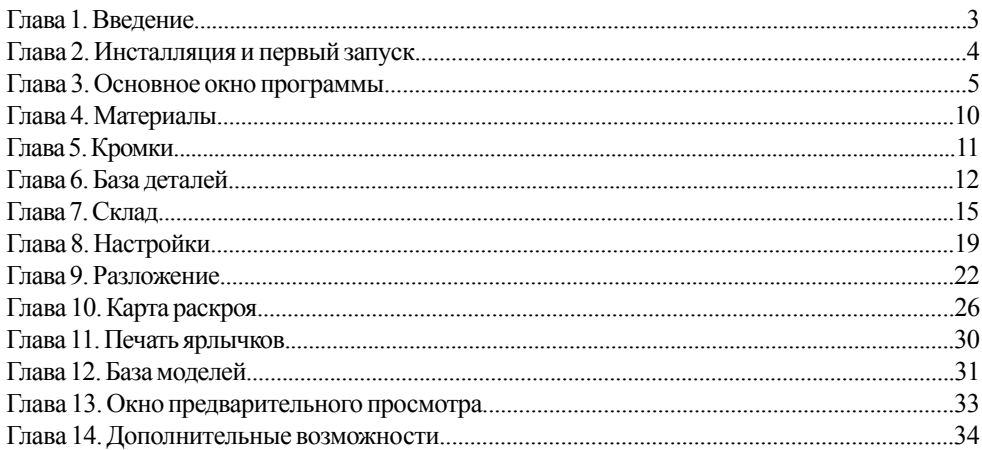